Enjoy Your Workday

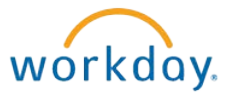

# Working with Your Dependents

This document contains instructions in the following areas for working with your dependents' information:

- Overview
- Viewing Dependents
- Adding Dependents
- Editing Dependents
- Deleting Dependents

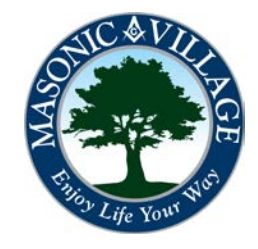

### Enjoy Your Workday **Enjoy Your Workday Working with Your Dependents**

Overview of Dependents

workday.

Your dependents are objects within Workday that you are able to maintain within the system. Dependents can also be maintained "on-the-fly" when changing benefits (refer to instructions titled "Changing Your Benefits – Adding a Dependent" and/or "Changing Your Benefits – Removing a Dependent" for details).

There are many means to get to where you can work with your Dependents. Two methods will be shown in these instructions: using the Related Actions off of your Workday Profile screen and using the Workday Landing Page.

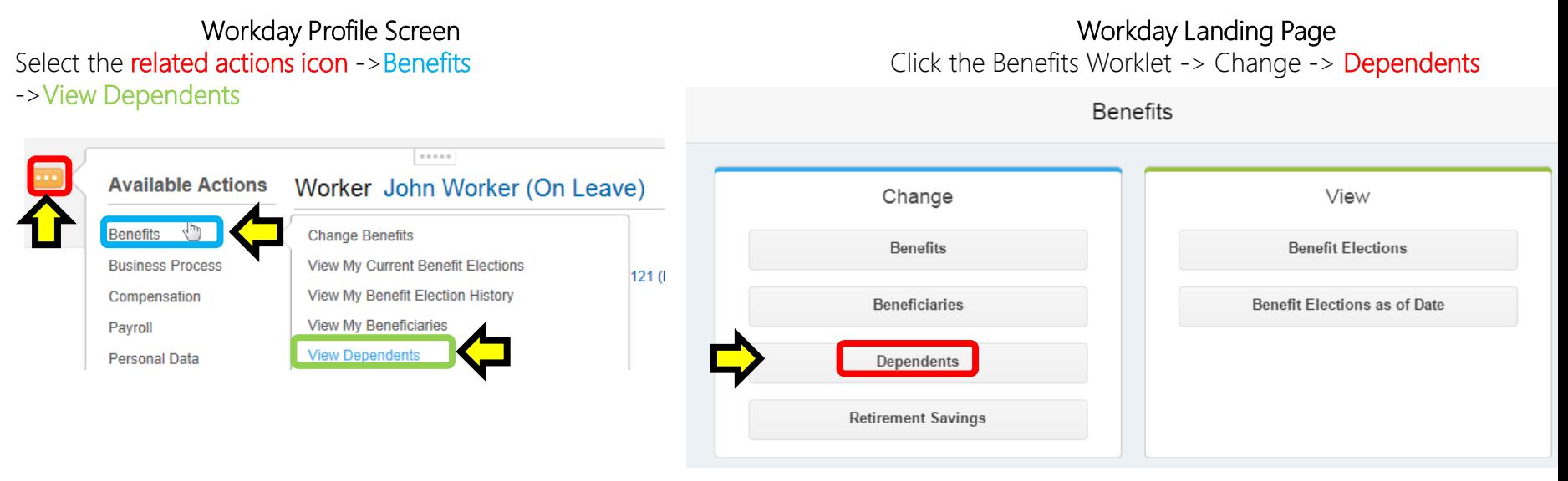

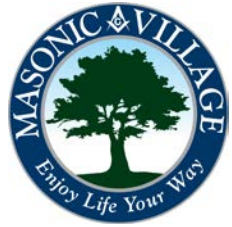

### Enjoy Your Workday **Enjoy Your Working with Your Dependents**

workday.

### Viewing Dependents

1. Your Dependents screen will appear listing any beneficiaries you have setup within the system. Click a dependent name to see more details about that dependent. The benefit elections for which a dependent is enrolled in are listed in the Benefit Elections column. The next pages in this document will detail how to add, edit, and delete dependents.

### Dependents John Worker (On Leave) ...

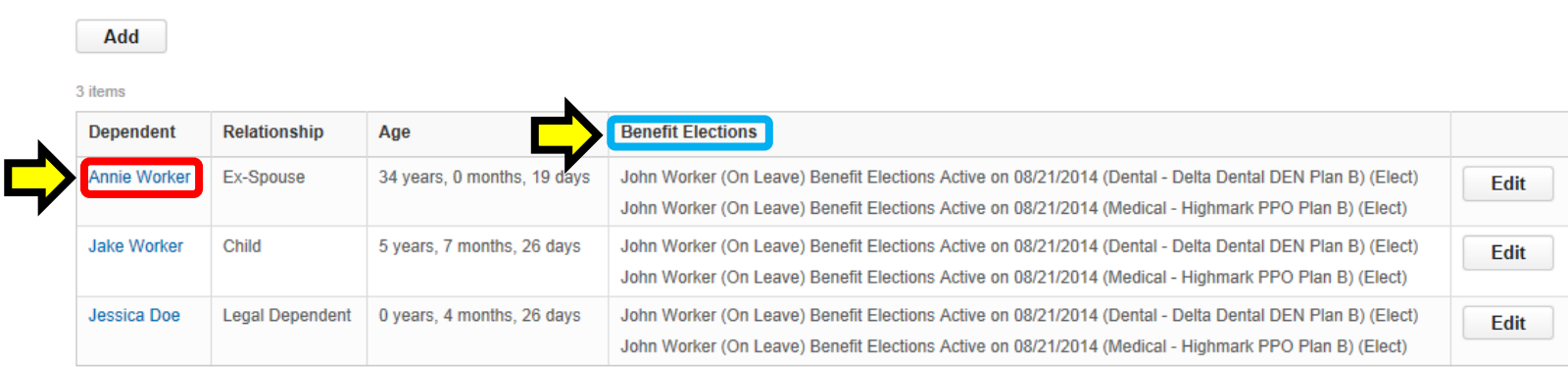

### Adding Dependents

1. Click Add to start the steps to add a dependent.

### Beneficiaries John Worker ...

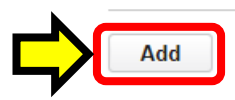

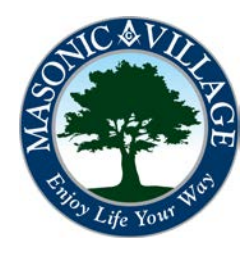

equired for Dependent events. Please enter a valid reason from the selection list to proceed

### Enjoy Your Workday **Enjoy Your Working with Your Dependents**

## workday.

Adding Dependents 2. Complete the Add My Dependent screen by filling out all required and any desired fields. When finished, click Submit.

**Save for Later** 

Cancel

Add My Dependent John Worker (On Leave)

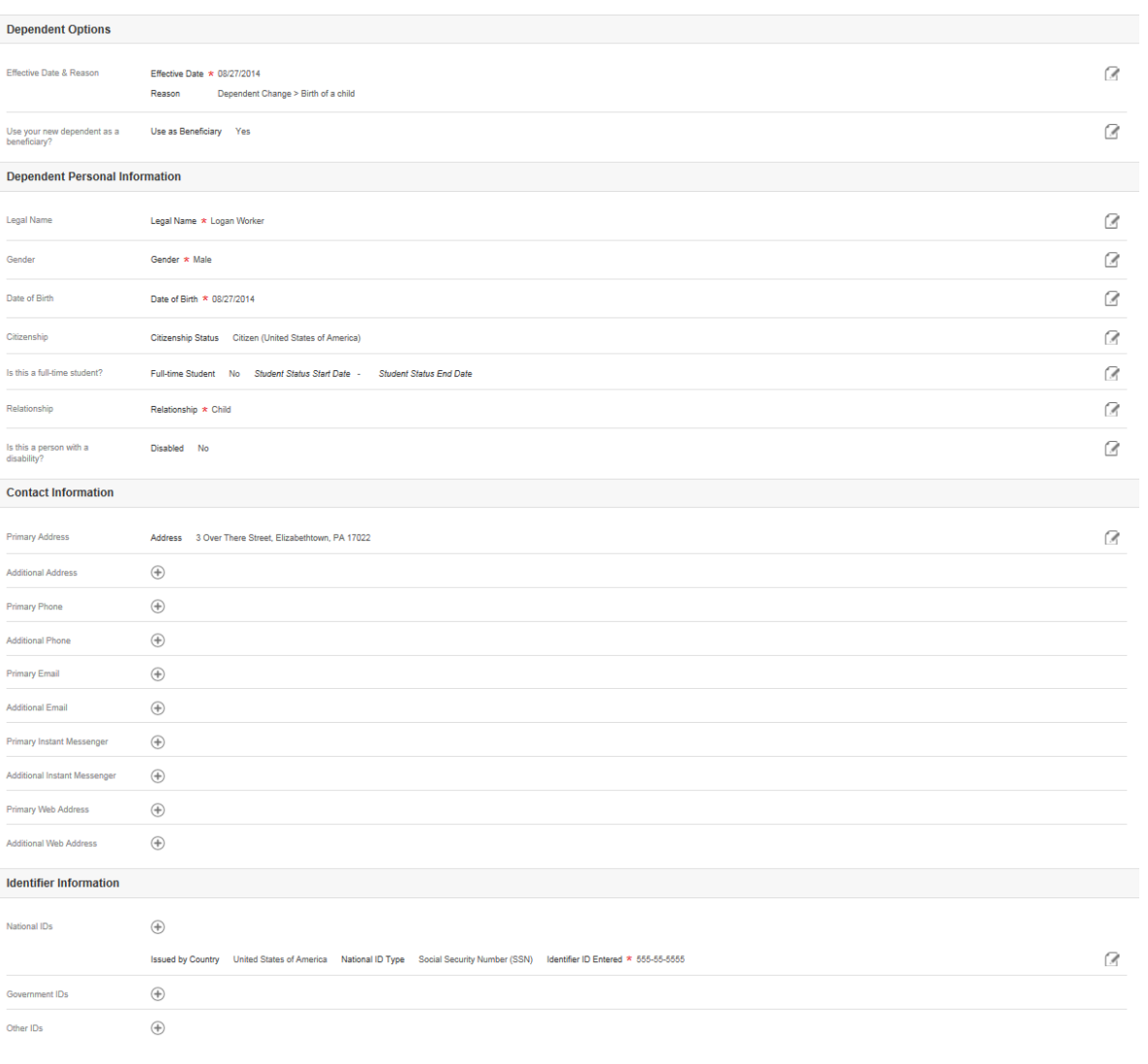

workday.<br>Tips

When you add a dependent your address may auto-populate. Do nothing if you would like to use your address for your dependent. If your dependent has a different address than you click the edit icon to modify the address for the dependent.

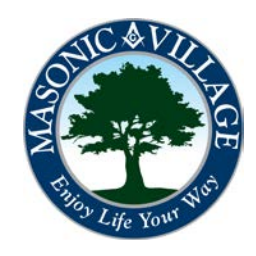

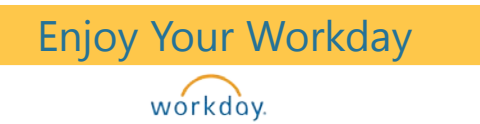

### Enjoy Your Workday **Enjoy Your Working with Your Dependents**

### Adding Dependents

3. If you wish to add your new dependent to any of your benefit elections click To Do. Follow individual instructions in the "Changing Your Benefits – Adding a Dependent" documentation. If you will not be adding your new dependent to your benefits click Skip.

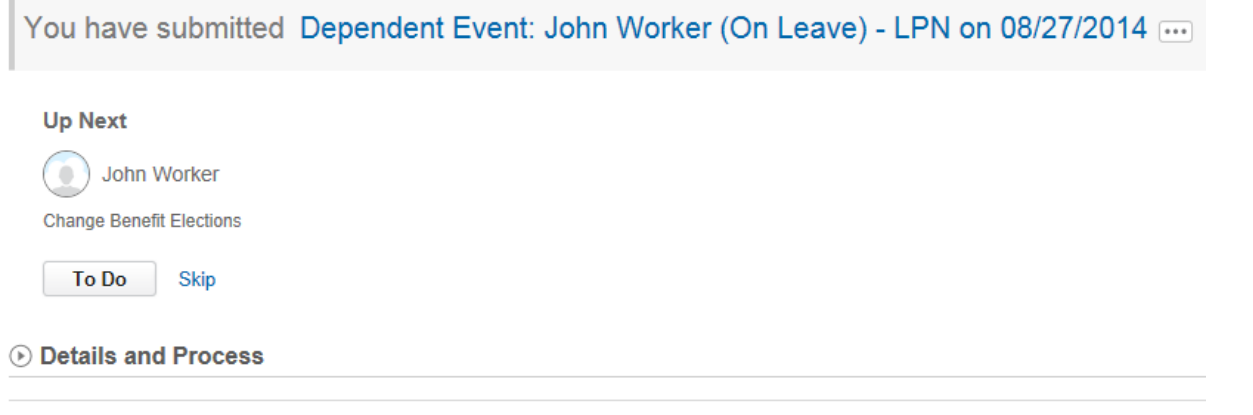

**Done** 

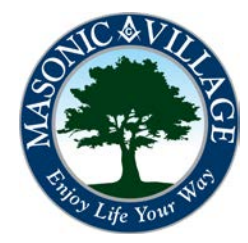

### Working with Your Dependents

workday.

### Editing Dependents

Add

1. On your dependents screen click Edit to the left of the dependent that you wish to edit.

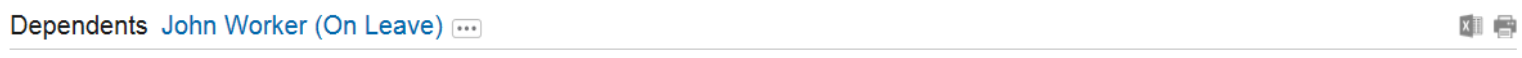

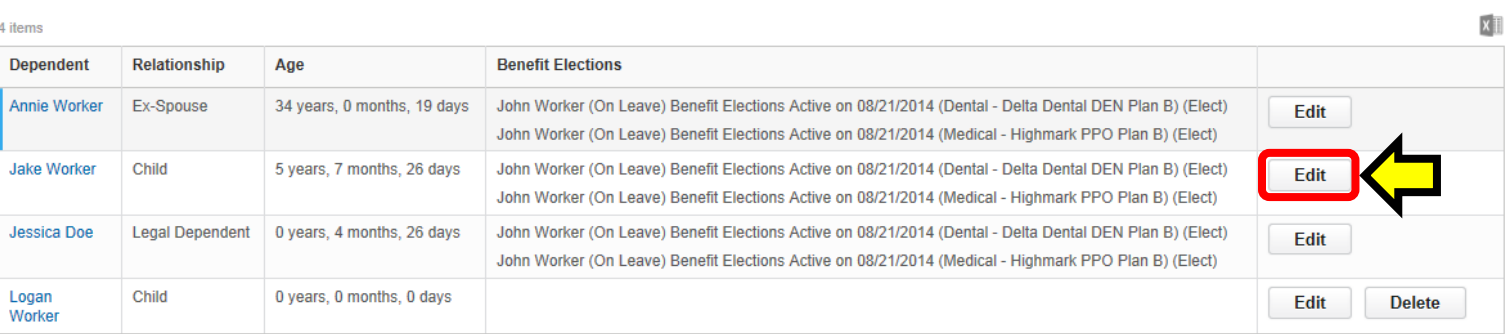

2. The dependent will open up in the Edit Dependent screen. Make the necessary changes (making sure all required fields are filled out) and click Submit.

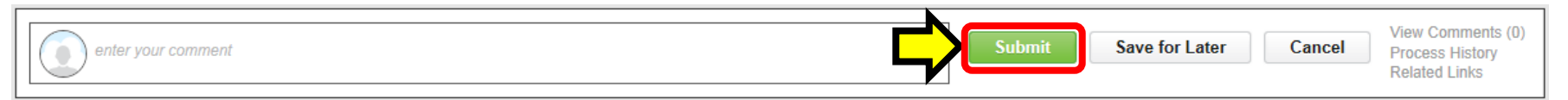

3. Depending on the change reason you selected in the previous step your edit request may need to route to Human Resources for approval and you may be required to update your benefits and/or provide proof of the dependent change to Human Resources. Pay careful attention to the screens and notifications that appear.

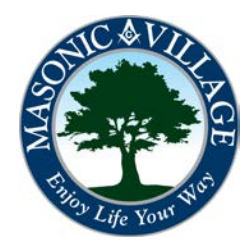

### Working with Your Dependents

 $\overline{\mathbf{x}}$ 

workday.

### Deleting Dependents

1. On your dependent screen click Delete to the left of the dependent you wish to edit.

NOTE:

• You cannot delete a dependent that has benefits listed in the Benefit Elections section. You must complete the tasks in the "Changing Your Benefits – Removing a Dependent" document prior to being able to delete the dependent from this screen.

Dependents John Worker (On Leave) ....

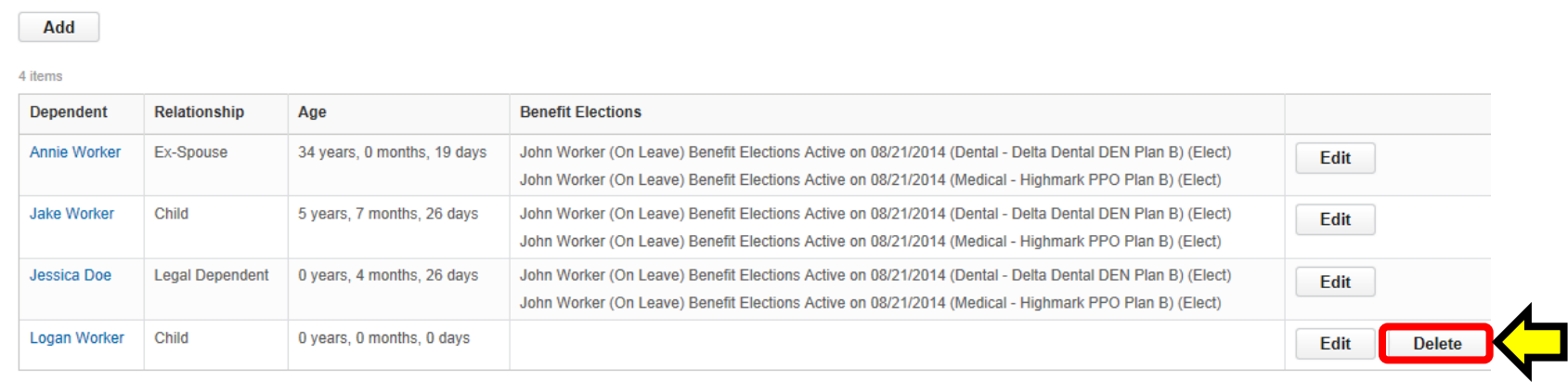

2. The Delete Dependent screen will appear. Enter an effective date in the **Effective Date field**. Choose a reason in the Reason drop-down list. Enter a comment, if desired, then click Submit.

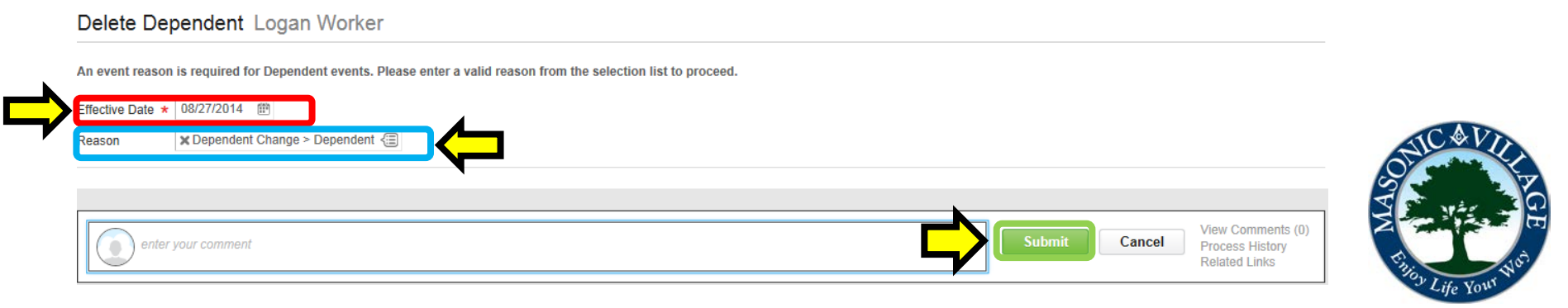

### Working with Your Dependents

workday.

### Deleting Dependents

3. Depending on the change reason you selected in the previous step your dependent delete request may need to route to Human Resources for approval and you may be required to update your benefits and/or provide proof of the dependent change to Human Resources. Pay careful attention to the screens and notifications that appear.

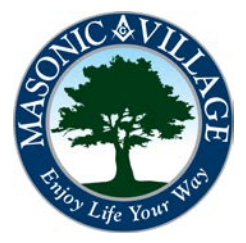